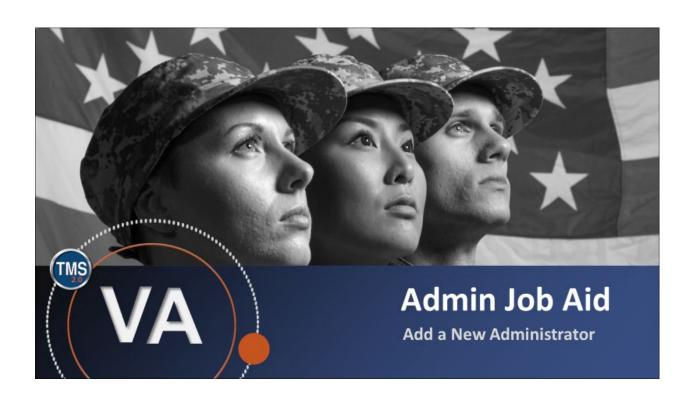

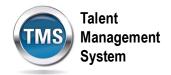

## Admin Job Aid: Add a New Administrator

(Revision date: September 21, 2020)

## **Purpose**

The purpose of this job aid is to guide administrators through the step-by-step process of adding a new administrator in TMS 2.0.

In this job aid, you will learn how to:

• Task A. Add a New Administrator

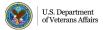

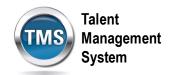

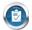

## Task A. Add a New Administrator

1. After logging into TMS 2.0, select the **Learning Administration** link from the TMS Landing page.

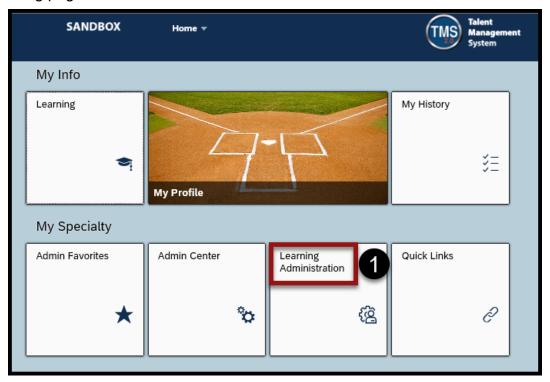

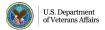

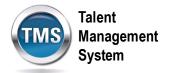

- 2. Select the System Administration tab.
- 3. Select the Security tab.
- 4. Select Administrators.
- 5. Choose Add New on the Administrators page.

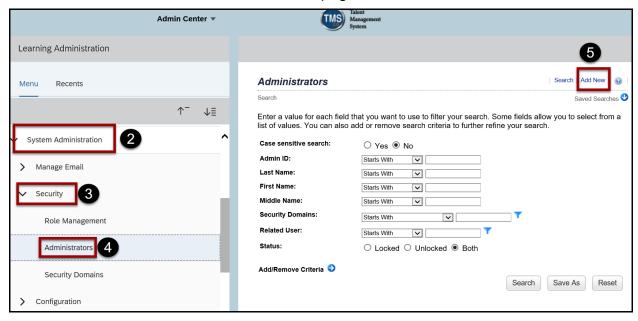

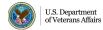

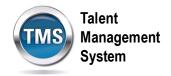

- 6. Create the **Admin ID**. You can optionally choose to add the Last Name, First Name, and Middle Name.
- 7. Enter the **Security Domain** to which the admin will have access.
- 8. Enter the **Related User**. This is the username that will be related to the new admin. If a username is entered in this field, the user will be able to log into the user interface of TMS 2.0 and be able to access the Admin interface.
- Enter the user's Email Address, Reply to Address (email address used when a user replies to a notification), and Email Nick Name (the name that will appear in email notifications).
- 10. Enter a **password** and **verify** it. Use the password criteria at the top of the window:
  - a. Must be 12 to 20 characters in length
  - b. English lowercase and uppercase letters
  - c. Arabic numerals
  - d. Non-alphanumeric special characters
  - e. No repeated characters more than 2 times in a row
  - f. Cannot contain the username or user's first and/or last name
  - g. Cannot be the same as one of the previous 24 passwords

11. Select Add.

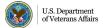

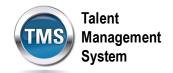

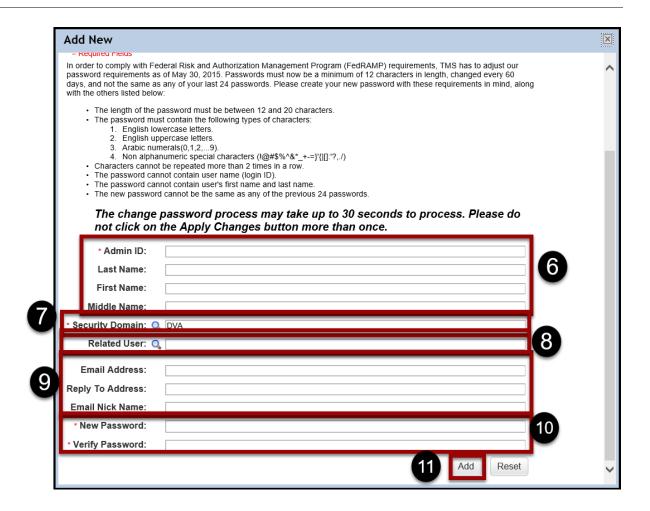

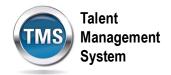

- 12. Edit the summary information, as necessary.
- 13. If you need to deactivate an Admin Record, select the **Locked** checkbox.

**Note**: If you are locking a record, you will also need to remove the email address fields and Related User field. If you are not deactivating the record, leave this checkbox unchecked.

14. If you make any changes, select **Apply Changes**.

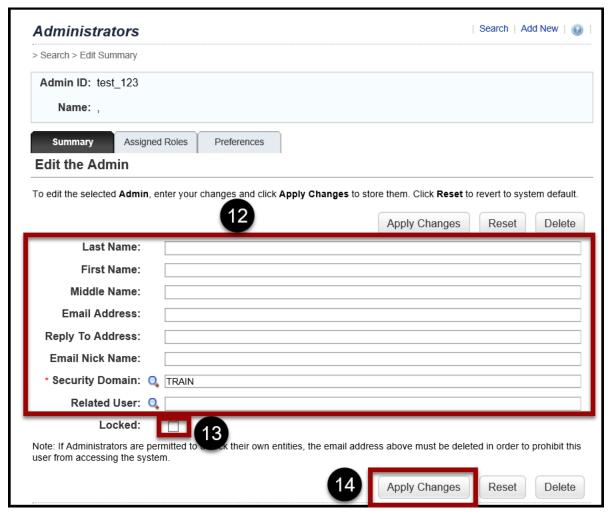

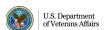

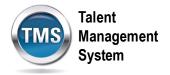

- 15. Select the **Assigned Roles** tab.
- 16. Select the **add one or more from list** link to search for roles you need to assign to the admin.

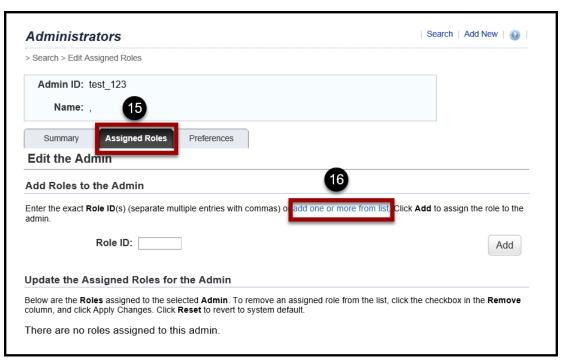

- 17. Enter search criteria in the **Keyword** field.
- 18. Select Search.

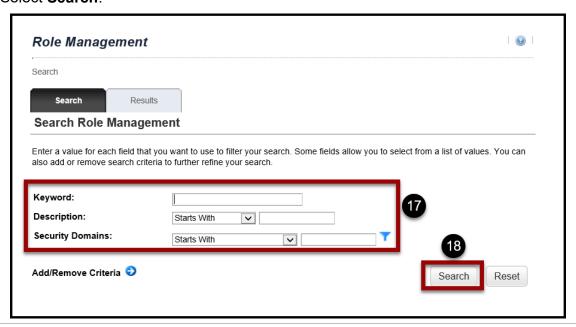

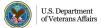

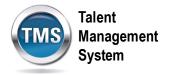

- 19. Select the **Add** checkbox for each role you need to add.
- 20. Select Add.

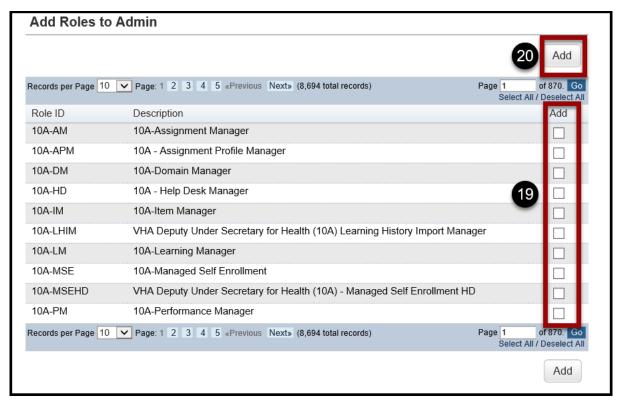

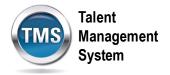

- 21. Select the **Preferences** tab.
- 22. Ensure the **Active Locale ID** is English. The **Currency ID** auto-populates with USD (US Dollar). Then, ensure the **Time Zone ID** corresponds correctly with the new admin.
- 23. Select the Always display Classes in this Time Zone checkbox.
- 24. Change any of the **Update the Locale Format Options**.
- 25. Select **Apply Changes**. The new admin record is now created and customized.

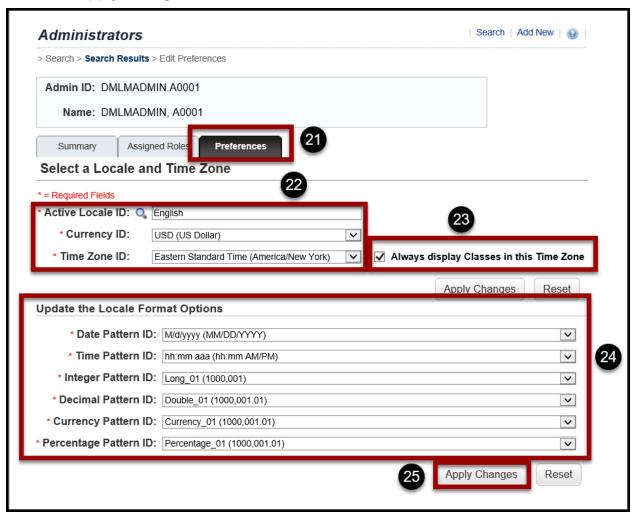

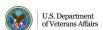